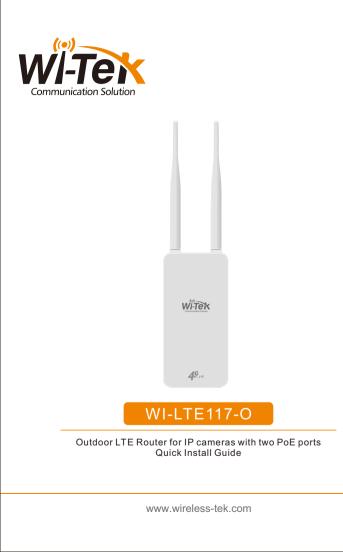

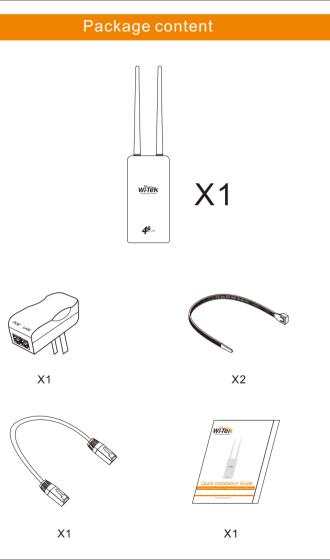

### Hardware Overview

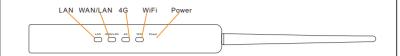

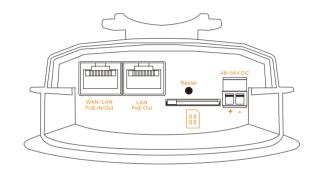

| Action    | Status Indication                                                                                                    |
|-----------|----------------------------------------------------------------------------------------------------|
| WAN/LAN   | It is a Ethernet port, which can serve as a WAN port or a<br>LAN port.By default, it is a LAN port.<br>1) When the router is under 4G router mode, it serves as a<br>LAN port.<br>2) When the router is under SOHO router, Eth-First Router and<br>4G-First Router, it serves as a WAN port. |
| LAN       | It is a LAN port used to be connected to wired devices, such as a IP camera.                                                                                                    |
| Card Slot | Insert 4G standard SIM card.                                                                                                    |
| Reset     | Press and hold for 8 seconds to restore the factory settings.                                                                                                    |

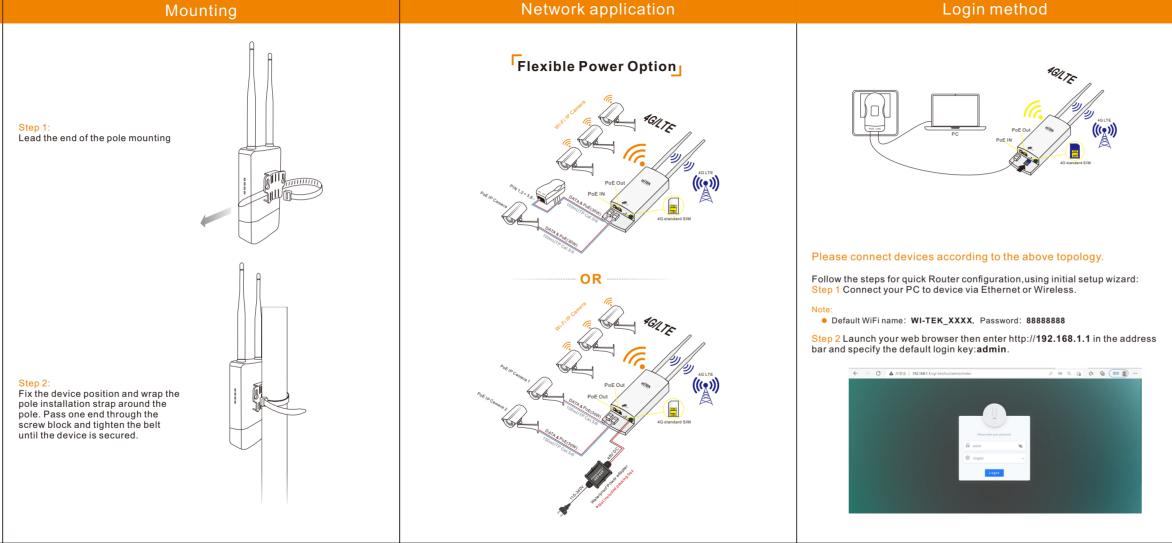

### Configuration steps

# There are four working modes: SOHO Router, 4G Router, Eth-First Router, 4G-First Router

1) The default mode is 4G Router, click Next to enter.

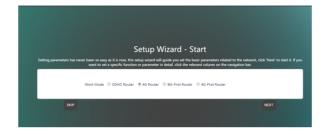

- Eth-First Router : If and when the internet service becomes unavailable via the Eth connection, the router automatically switches to the LTE network.
- 4G-First Router: If the LTE network service cannot be connected, the router will automatically switch to the Eth network.

2) Select the country, fill in the wireless SSID, encryption method, and key information, and click Next to enter

|           | Setup           | Wizard - WiFi |  |
|-----------|-----------------|---------------|--|
|           |                 |               |  |
| Court     | V United States | ~             |  |
| WPLESS    | P W-TEX_DECF    |               |  |
| Encryptic | Has Encryption  | ~             |  |
|           | Y 00008888      |               |  |

### 3) Click the complete button to complete the setting.

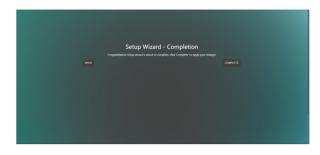

### 4) Configuration complete.

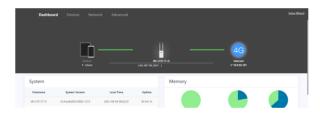

#### Cloud management settings

- Step 1 Launch your web browser then enter http://cloud2.wireless-tek.com in the address bar.
- Step 2 Register an account password by user name or email.
- tep 3 log in to the cloud account with the account password after registration.

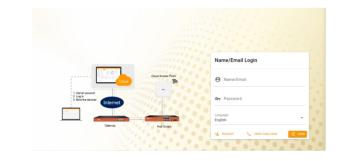

## After the login is successful, the steps to bind the device on the cloud account are as follows:

### 1) Click ADD NETWORK

|   | Witek                                 |   | MONITORING         |                         |               |          |                   |           |            |      |
|---|---------------------------------------|---|--------------------|-------------------------|---------------|----------|-------------------|-----------|------------|------|
| ٠ | Deshboard                             |   |                    |                         |               |          |                   |           |            |      |
| Þ | Overview                              | ^ | O                  | - X-                    | 0/0           | -        | 0<br>Delter liter |           | 1/0        |      |
|   | topology                              |   |                    |                         |               |          |                   |           |            |      |
|   | 🌲 Alem                                |   |                    |                         |               |          |                   |           |            |      |
|   | Tunnel                                |   | Wol                | come to ti              | his device ma | ngemer   | nt cloud, we      | nrovide N | IFTWORK as | s ha |
|   |                                       |   |                    |                         |               |          |                   |           |            |      |
|   | Data insight                          |   |                    |                         |               | Ŭ        |                   | · · · ·   |            |      |
| ¢ | Data insight                          | ~ |                    |                         | GROUP provi   | Ŭ        | ical manag        | · · · ·   |            | ς,   |
| ¢ | -                                     | ^ | manage             | unit, and               |               | ding log |                   | ement for |            | ς,   |
| Ģ | Device                                | ^ | manage             | unit, and<br>lick the G | GROUP provi   | ding log |                   | ement for |            | ς,   |
| ¢ | Device                                | ^ | manage<br>please c | unit, and<br>lick the G | GROUP provi   | ding log |                   | ement for |            | ς    |
| ¢ | Device<br>Device<br>AP<br>AP<br>ARESH | ^ | manage<br>please c | unit, and<br>lick the G | GROUP provi   | ding log |                   | ement for |            | ς,   |

### 2) Fill in the group name and location, click save.

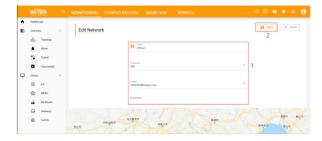

### And click next.

|   | VITek              |   | MONITORING CONFIGURATION |  |               |                                                                                                    |
|---|--------------------|---|--------------------------|--|---------------|----------------------------------------------------------------------------------------------------|
|   | ashboard<br>remiew | ^ | Configuration            |  |               | X SKP NEXT                                                                                                    |
| 6 |                    |   | Ø<br>Wireless            |  |               | C<br>Add Davice                                                                                                    |
| 1 | Data insight       |   | Wireless                 |  | Radio         |                                                                                                    |
| 1 | В мезн             | ^ | x20 +                    |  | Auto Chareel: | 20日下: APAR7と上記が、10月A2492、40-355<br>毎回道知道のしたり、14-8483、APAC2948888<br>約回 43488888APAC29488888APAC29488888APAC29488888APAC29488884APAC29488884APAC2948884APAC2948884APAC2948884APAC294884APAC29484APAC29484APAC29484APAC29484APAC29484APAC29484APAC29484APAC29484APAC29484APAC29484APAC29484APAC29484APAC29484APAC29484APAC294844APAC29484APAC29484APAC294844APAC294844APAC294844APAC294844APAC294844APAC294844APAC294844APAC294844APAC294844APAC294844APAC294844APAC294844APAC294844APAC294844APAC2948444APAC2948444APAC29484444APAC29484444APAC2948444APAC2948444A |
|   | -                  |   |                          |  |               |                                                                                                    |

4) Enter serial number, click ADD to create and click FINISH, the configuration

The 17-digit SN code of the 4G Router is shown on the sticker on the back of the device.

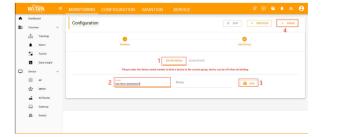

5) In the relevant device options, you can see the bound device information

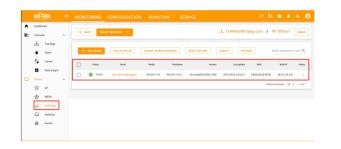

### 6) Click Tunnel, select 4G Router, click EWEB to log in to the device

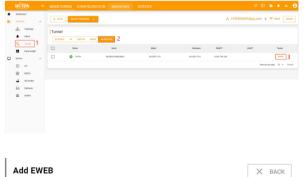

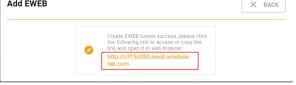

## Warranty Card

| Username          |  |
|-------------------|--|
| Address           |  |
| Telephone No.     |  |
| Purchase Shop     |  |
| Purchase Address  |  |
| Product Model No. |  |
| Purchase Time     |  |
| Serial No.        |  |
| Dealer Signature  |  |

- If the product defects within three months after purchase, we will provide you a new product of the same model.
- If the product defects within the three-year warranty period, we will provide the professional maintenance service.
- Proof of purchase and a complete product serial number are required to receive any services guaranteed as part of the limited warranty.
- Any other defects that are not caused by workmanship or product quality, such as natural disaster, water damage, extreme thermal or environmental conditions. sticker damaged, warranty card losing will disqualify the product from limited warranty.

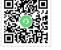

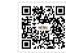

Technical Support Cloud Management Company Website

Wireless-Tek Technology Limited Address: Room 402 4F, BiaoFan Technology Building, Bao'An

Avenue, FuYong Town, Bao'An district, ShenZhen Website:www.wireless-tek.com Tel:86-0755-32811290 Email:sales@wireless-tek.com Technical Support:tech@wireless-tek.com

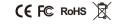